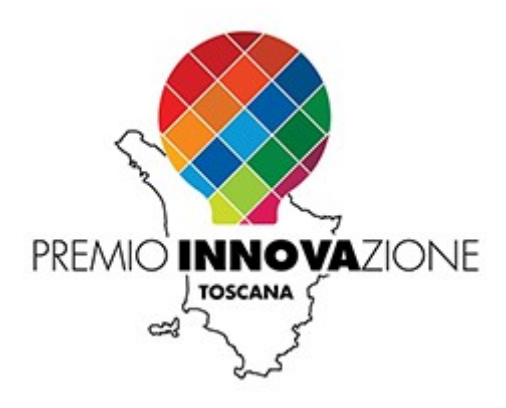

## **Guida compilazione domanda**

## *Premio Innovazione Toscana "Amerigo Vespucci" 2023*

Il sistema gestionale "Premio Innovazione Toscana 2023" è accessibile alla pagina:  [https://bandi.consiglio.regione.toscana.it/premioinnovazione202 3](https://bandi.consiglio.regione.toscana.it/premioinnovazione2023)

Il gestionale sarà accessibile per la compilazione delle domande a partire dalle ore **09:00** del giorno **16/10/2023** fino alle ore **16:00** del **10/11/2023**.

**Si ricorda che la domanda è presentabile solo da un legale rappresentante dell'impresa/persona fisica interessata e non da persone delegate. L'accesso al gestionale deve essere fatto mediante identità digitale (SPID/CNS/CIE) del legale rappresentante/della persona fisica interessata.**

Accedendo al gestionale apparirà la seguente pagina:

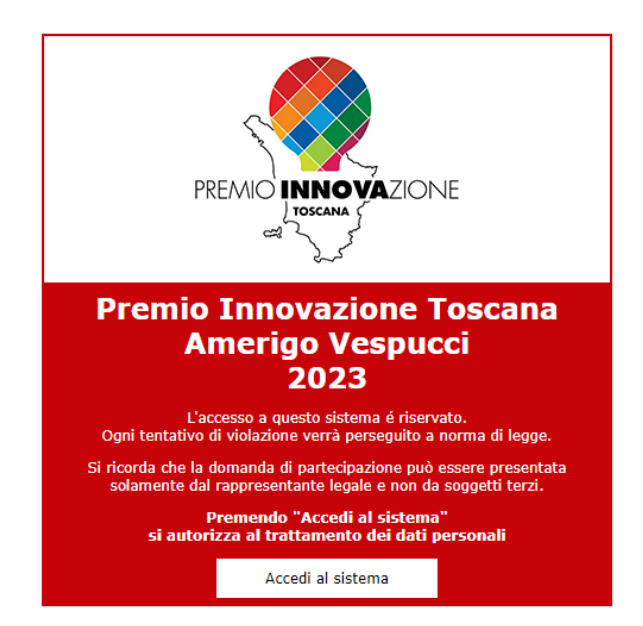

Cliccando su "**Accedi al sistema**" si verrà reindirizzati al sito

[https://accessosicuro.regione.toscana.it](https://accessosicuro.regione.toscana.it/) per effettuare l'accesso mediante SPID/CNS/CIE. Pertanto verrà visualizzata la seguente pagina:

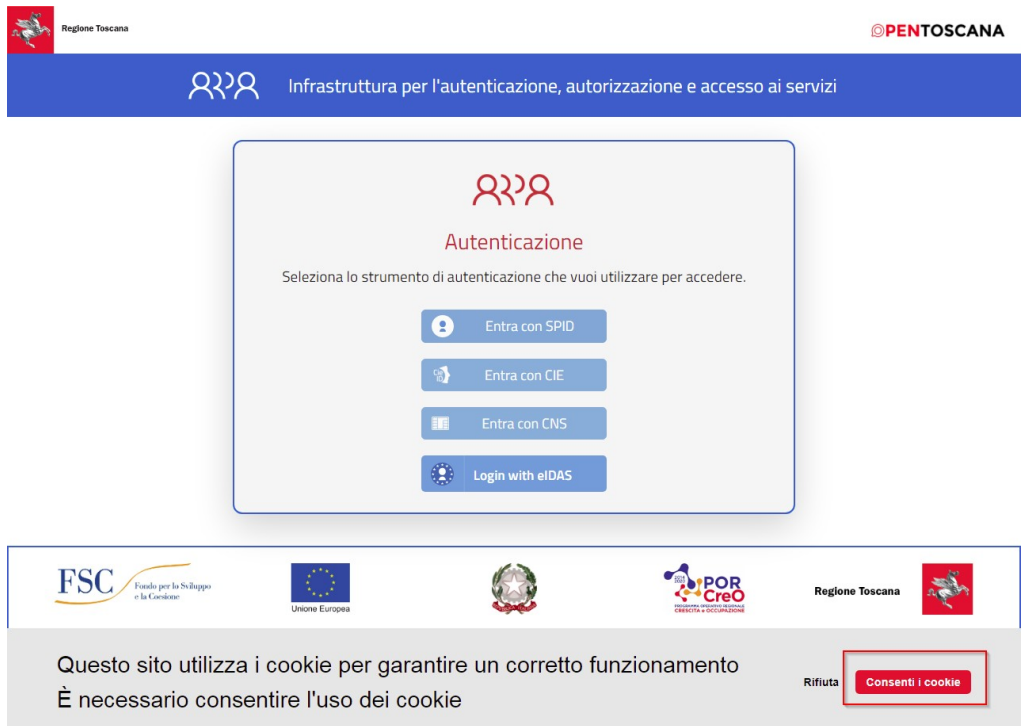

## **N.B. Prima di poter accedere è indispensabile accettare i cookie premendo il pulsante rosso (in evidenza) "Consenti i cookie" così facendo si attivano i pulsanti per l'autenticazione.**

Dopo aver scelto il proprio sistema di accesso verrete reindirizzati alla pagina di selezione del provider SPID o vi verrà richiesto il codice PIN della CNS/CIE.

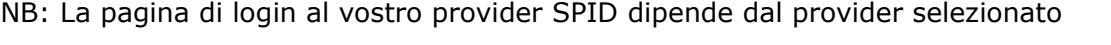

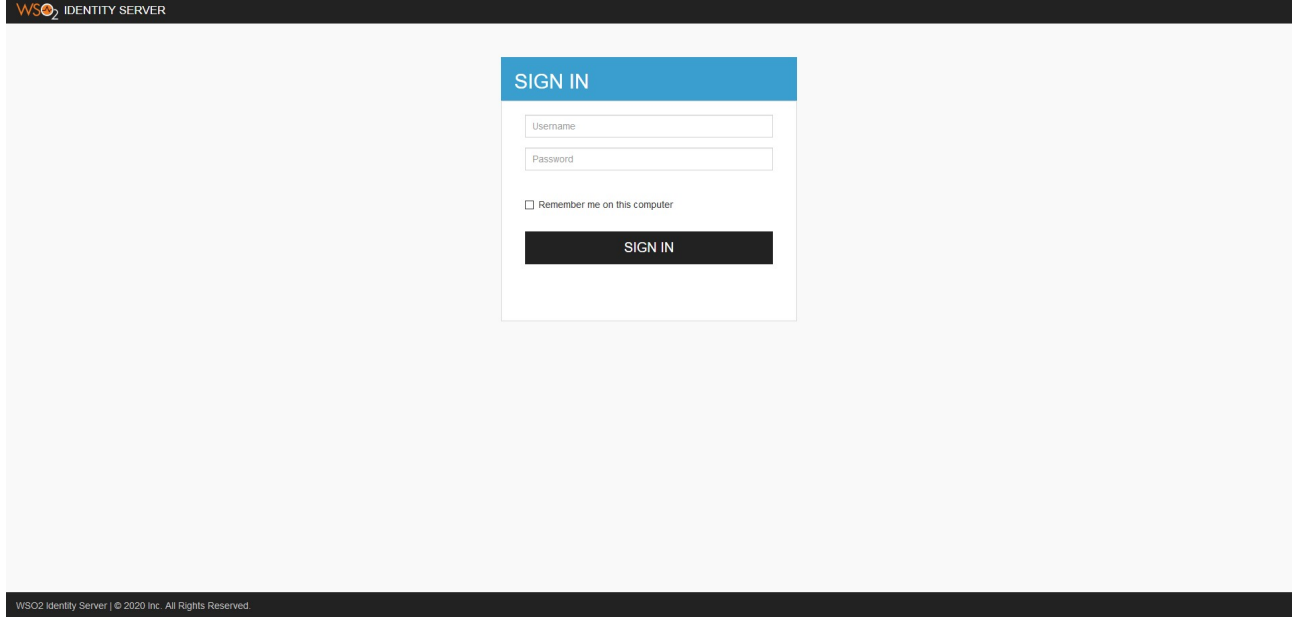

dopo aver effettuato l'autenticazione presso il vostro SPID provider verrete rimandati al sito dove vi verrà chiesto, se non lo avete fatto in precedenza, di completare la vostra anagrafica. (alcuni dati verranno precompilati in base al vostro Codice Fiscale)

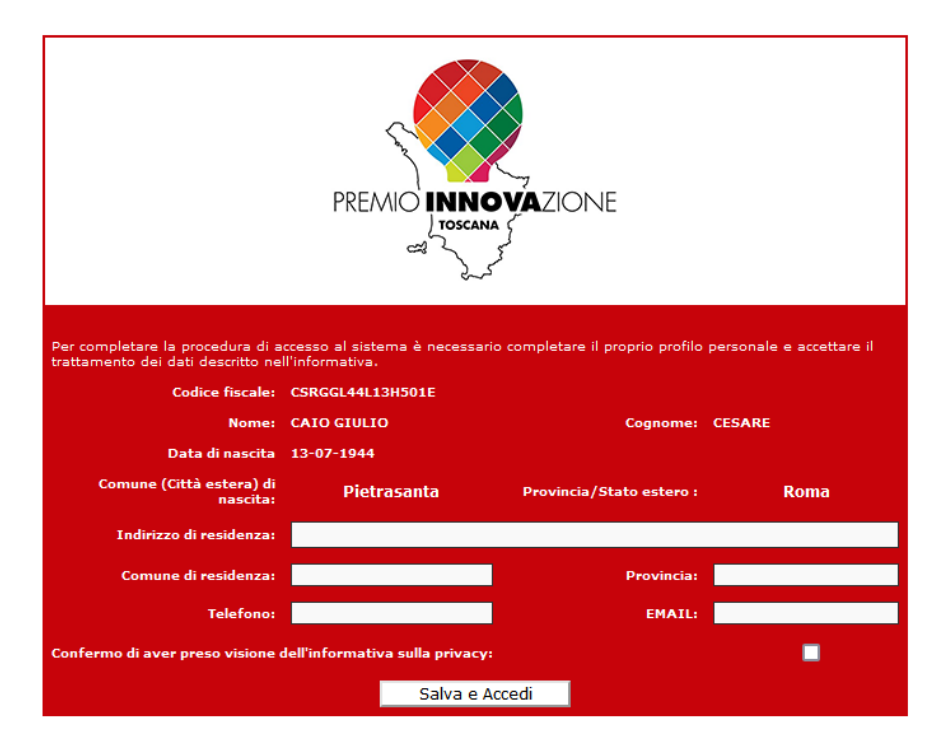

**Qualora la fase di profilazione anagrafica non venga completata, passati 60 giorni dalla pubblicazione della graduatoria del bando i profili incompleti verranno cancellati.**

Completata l'anagrafica verrà aperto il sito della domanda:

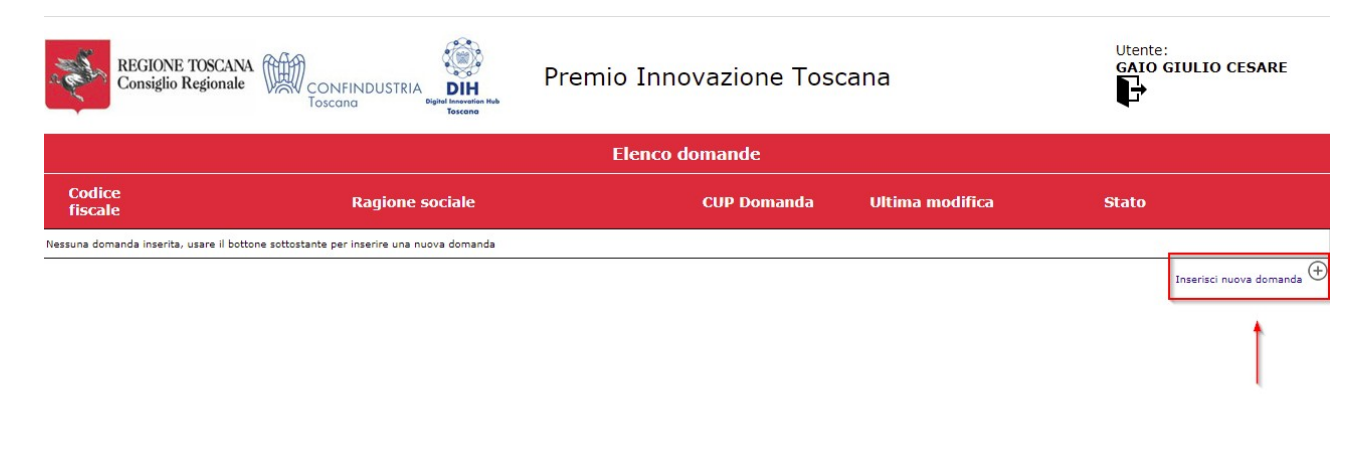

Cliccando su inserisci nuova domanda (in evidenza) verrà aperta la scheda di inserimento della domanda (sezione anagrafica): Si ricorda che ogni utente può inserire una sola domanda.

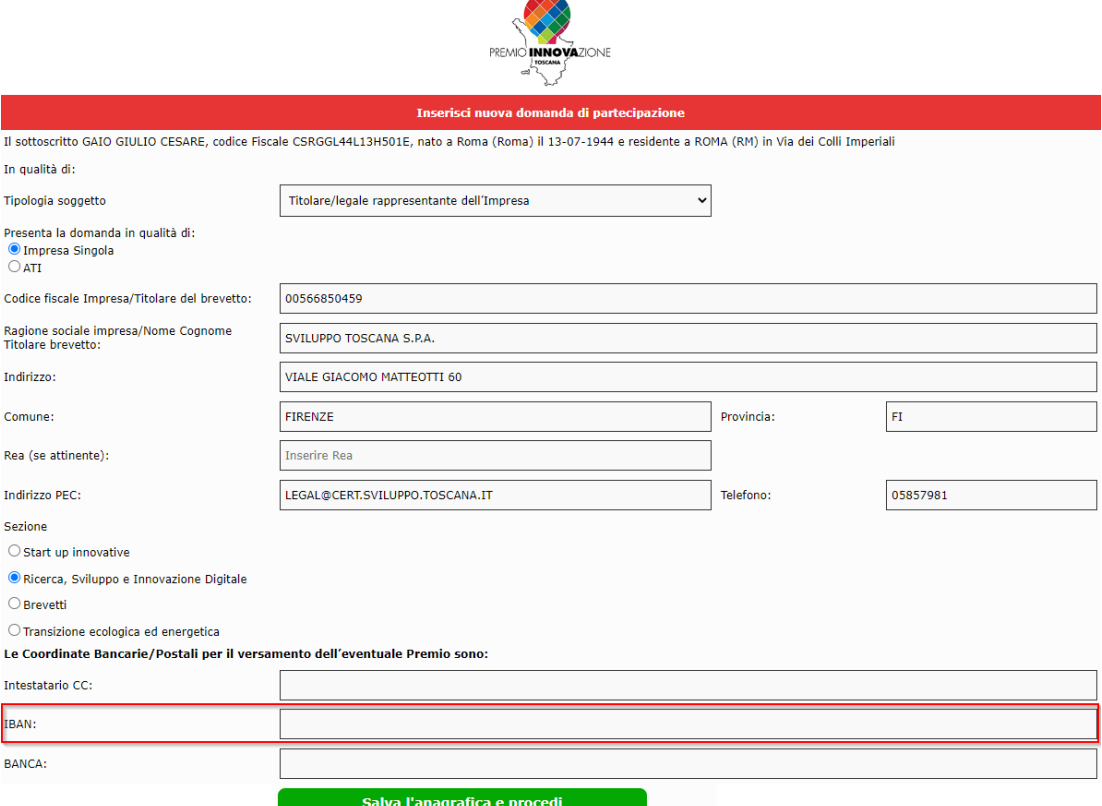

Inserendo l'IBAN il sistema effettuerà una verifica formale dello stesso e compilerà il campo BANCA usando le informazioni fornite dal circuito interbancario.

In caso di conto corrente estero verranno visualizzati ulteriori due campi obbligatori (CODICE BIC e CITTA' presso la quale ha sede la banca).

**Qualora il sistema non riesca a effettuare una compilazione automatica, è possibile compilare i campi manualmente.**

**Attenzione in caso di mancanza di dati obbligatori non sarà possibile salvare la domanda.**

Cliccando su "Salva l'anagrafica e procedi" si arriva alla sezione Dichiarazioni.

**Nel caso in cui occorra inserire, in uno specifico campo di upload, più file, sarà necessario salvarli all'interno di un'unica cartella compressa (.zip) e caricarla sul sistema attraverso l'apposito pulsante di upload.**

Una volta compilati tutti i campi obbligatori è possibile premere sul pulsante "Salva le dichiarazioni e chiudi la compilazione" per chiudere la domanda e tornare al menu principale.

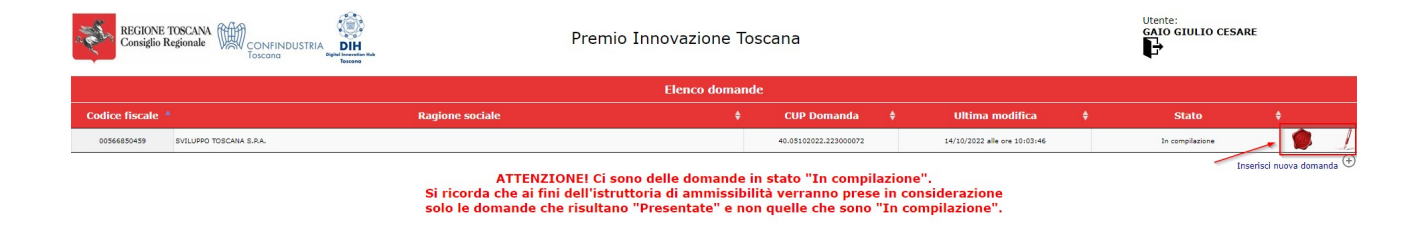

A questo punto è possibile: chiudere la domanda o modificarla usando gli appositi pulsanti (sopra evidenziati). Se si decide di presentare la domanda, una volta premuto l'apposito pulsante si apre una finestra con il riepilogo della domanda dove l'utente può controllare un'ultima volta i dati prima di procedere con la chiusura definitiva.

Selezionando la casella di conferma e cliccando "PRESENTA E CHIUDI LA DOMANDA" la domanda verrà presa in considerazione ai fini della successiva fase di selezione, che avverrà secondo le modalità e le tempistiche indicate nel Bando.

Raccomandiamo la massima attenzione a quanto riportato in domanda, ovvero che siano presenti tutte le dichiarazioni pertinenti, in quanto, **una volta chiusa la domanda non sarà più possibile apportare modifiche ma solo ritirare la domanda presentata e ripresentarne un'altra**. Nella pagina che riporta l'elenco delle domande presentate la lista verrà aggiornata nel modo seguente:

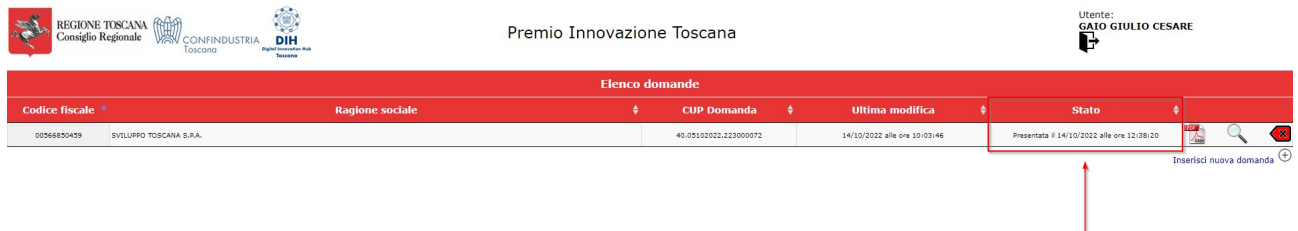

**Accertarsi che appaia nella colonna "Stato" la dicitura: "Presentata il ………"**

Dopo la presentazione della domanda rimane possibile scaricare una copia PDF della domanda presentata.

Cliccando sul pulsante è possibile ottenere una copia della domanda presentata in formato PDF.

Cliccando invece sul pulsante  $\left(\frac{\infty}{2}\right)$  è possibile ritirare una domanda presentata come evidenziato nell'immagine sottostante. Una volta ritirata la domanda sarà possibile presentare una nuova domanda.

> Richiesta di rinuncia alla domanda sul bando "Premio Innovazione Toscana"

Il sottoscritto GAIO GIULIO CESARE nato a Roma (ROMA) il 13-07-1944, codice fiscale CSRGGL44L13H501E residente a Roma (RM) in Via Dei Colli Imperiali

□ Dichiara di voler rinunciare alla presentazione dell'istanza di domanda presentata sul bando in oggetto, consapevole che una volta registrata la rinuncia, la domanda presentata in data<br>non verrà più presa in considerazione ai fini del processo istruttorio. alle ore con cup

**RINUNCIA ALLA DOMANDA**